# **AKVIS Refocus AI 11 Plug-in Review**

AKVIS Refocus 11 is AI-powered for focus adjustments, and includes the new Motion Deblur AI mode.

## **5 / 5**

**Author:** Geetesh Bajaj

**Date Created:** May 31, 2021 **Last Updated:** May 31, 2021

# **Introduction**

AKVIS Refocus AI 11 is a standalone program as well as an Adobe Photoshop-compatible plug-in that improves sharpness of out-of-focus images. AKVIS Refocus is best suited for images that are a wee-bit blurred while being clicked, probably due to camera shake. Using AKVIS Refocus on these images, you can create special effects and draw attention to certain details, so as to create selective focus.

Refocus is from **AKVIS**, a company based in Russia that specializes in graphic programs. We already reviewed a **[much older version of AKVIS Refocus in the past](https://www.indezine.com/products/photoshop/plugin/akvis-refocus.html)**.

You can download a free 10-day trial version of **[Refocus AI 11 from the AKVIS site](https://geetesh.in/akvis-refocus)**.

My contact at AKVIS for this review was **Kat Kharina**. Thank you, **Kat**.

# **How To Use**

Follow these steps to use AKVIS Refocus AI 11:

1. Open an image you want to use inside **[Adobe Photoshop](https://www.indezine.com/products/photoshop/)** or another image editor that supports plugins. You can see an opened image in **Figure 1**, below. You can also open the image in the standalone version of AKVIS Refocus AI 11.

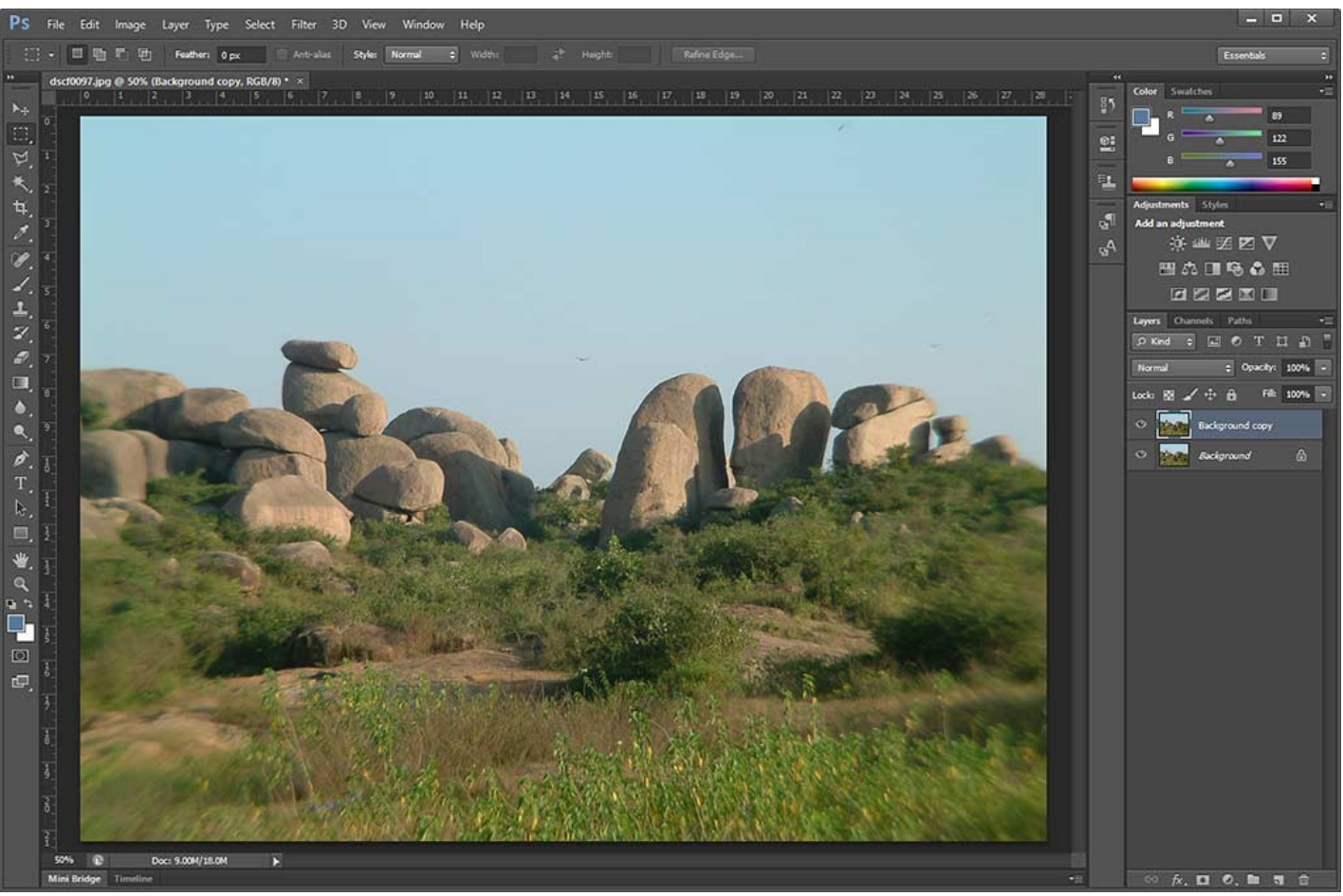

**Figure 1:** AKVIS Refocus plug-in within the Filter menu

2. If you chose to open the image in an image editor, access the AKVIS Refocus AI 11 plug-in. In Adobe Photoshop, we chose the **Filter** | **AKVIS** | **Refocus** option, as shown in **Figure 2**, below.

| <b>Filter</b>                     | 3D              | View : | Window | Help           |                                         |
|-----------------------------------|-----------------|--------|--------|----------------|-----------------------------------------|
| <b>Unsharp Mask</b><br>$Ctrl + F$ |                 |        |        |                | <b>Fit Screen</b>                       |
| <b>Convert for Smart Filters</b>  |                 |        |        |                |                                         |
| Filter Gallery                    |                 |        |        |                | 8<br>$\mathbb{Z}_{++}$<br><b>The Co</b> |
| Adaptive Wide Angle               |                 |        |        | Shift+Ctrl+A   |                                         |
| Lens Correction                   |                 |        |        | $Shift+Ctrl+R$ |                                         |
| Liquify                           |                 |        |        | $Shift+Ctrl+X$ |                                         |
| Oil Paint                         |                 |        |        |                |                                         |
|                                   | Vanishing Point |        |        | Alt+Ctrl+V     |                                         |
| Blur                              |                 |        |        |                |                                         |
| <b>Distort</b>                    |                 |        |        |                |                                         |
| Noise                             |                 |        |        |                |                                         |
| Pixelate                          |                 |        |        |                |                                         |
| Render                            |                 |        |        |                |                                         |
| Sharpen                           |                 |        |        |                |                                         |
| Stylize                           |                 |        |        |                |                                         |
| Video                             |                 |        |        |                |                                         |
| Other                             |                 |        |        |                |                                         |
| <b>AKVIS</b>                      |                 |        |        |                | Refocus Al                              |

**Figure 2:** AKVIS Refocus plug-in within the Filter menu

3. Either way, you'll see the selected image within the **Refocus** interface, as you can see in **Figure 3**, below.

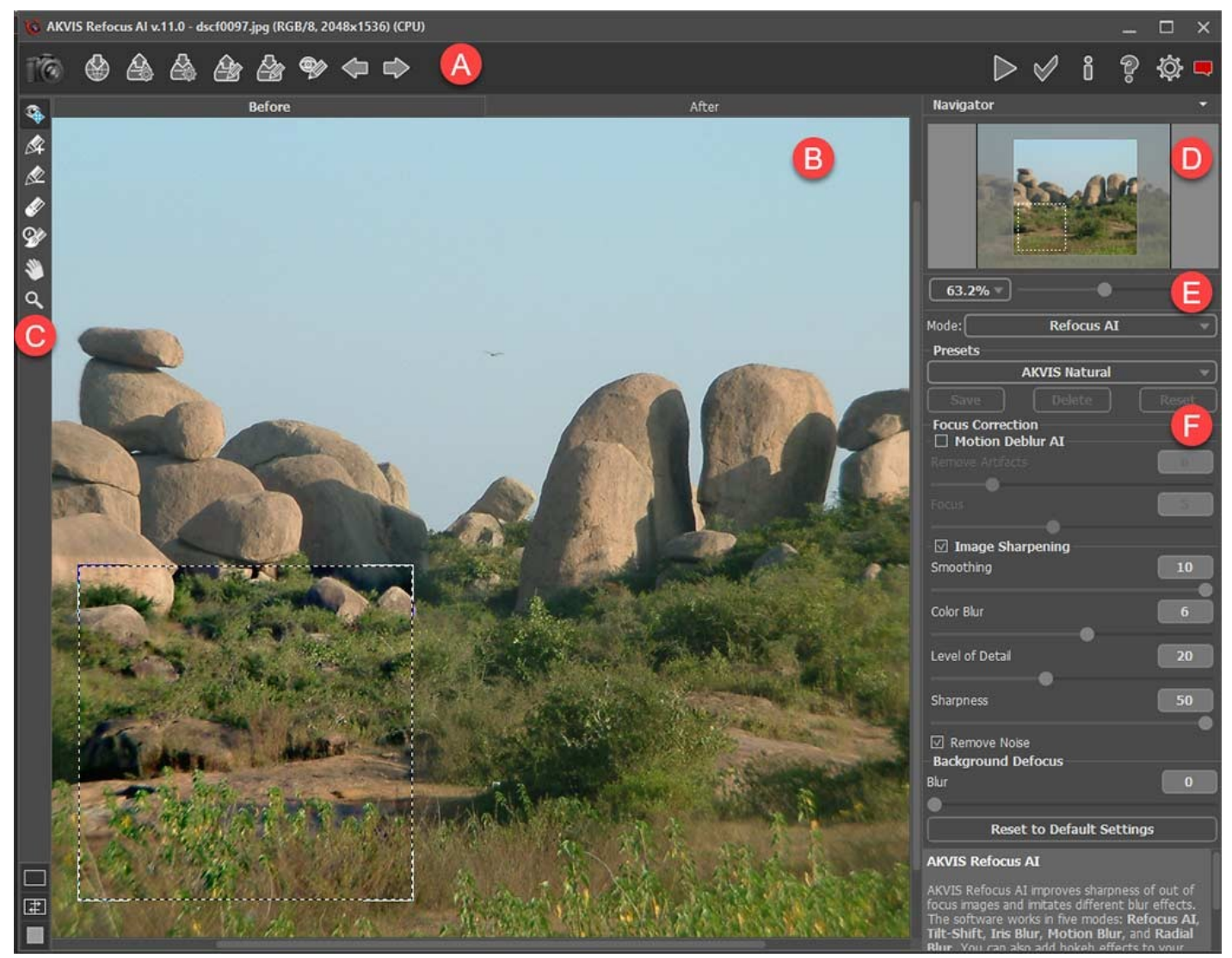

**Figure 3:** AKVIS Refocus AI 11 interface

The **AKVIS Refocus** interface is explained below. Each area corresponds to the area marked in **Figure 3**, above:

### **A. Control Panel**

The upper part of interface is the **Control Panel** with buttons located on both the left and right sides. Options are available to share on social media sites, import and export presets and strokes, to turn on/off the drawn strokes, undo/redo, to start processing the image, and to apply the result to the image. There are also buttons to launch the information dialog, help files, open the AKVIS Refocus home page, and the Preferences dialog box.

#### **B. Preview**

The **Preview** area has two tabs: **Before** and **After**, which shows previews of both the original and changed images. Additionally, the **Before** tab sports the **Preview** window that allows you to preview what you would see in the **After** tab for a small square section, represented as a dotted frame.

#### **C. Tools**

In the Tools palette, docked to the left, you will find a set of tools, explained below:

#### **i. Preview Window**

The **Preview** window can be hidden or shown using this toggle option. You can also move the Preview window to display instant results of effects applied within the dotted frame area, as shown in **Figure 2**, above.

#### **ii. Pencil Tools**

**Pencil Tools** are used to outline areas for processing. Use the **Focus Area** pencil tool with the **Plus** sign to outline areas that should be re-focused with the chosen settings. Similarly, use the **Background Area** pencil tool with the **Minus** sign to outline parts that should not be re-focused.

#### **iii. Eraser Tool**

The **Eraser Tool** is used to erase strokes.

#### **iv. History Brush**

Use this tool to draw over areas where you want to restore changes made via the history sequence that Refocus AI saves.

#### **v. Hand (Pan) and Zoom**

There are some other tools such as Hand and Zoom. These let you alter the viewing area of the open image.

#### **D. Navigator**

On the top right, you'll find the **Navigator**. This also lets you chose the area of the image to be shown in the Preview pane.

#### **E. Modes and Presets**

In this area, you will find several **Modes** to use this plug-in. Although the plug-in itself is called **Refocus AI**, this is just one of the modes available. There are other modes too, such as **Tilt-Shift**, **Iris Blur**, **Motion Blur**, and **Radial Blur**, as can be seen in the drop-down list shown in **Figure 4**, below.

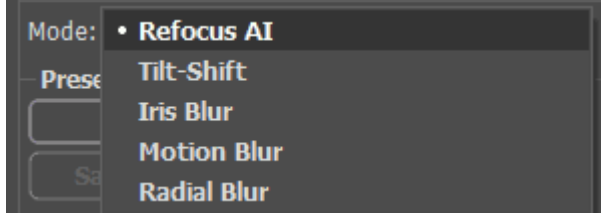

**Figure 4:** Modes available

Based on the mode you choose, you will find several **Presets**. **Figure 5**, below shows presets that are available for the **Refocus AI** mode. You can use these presets using default values, or you can edit them by changing values within the **Settings Panel**. These altered parameters can be saved as new presets, that can be used in the future.

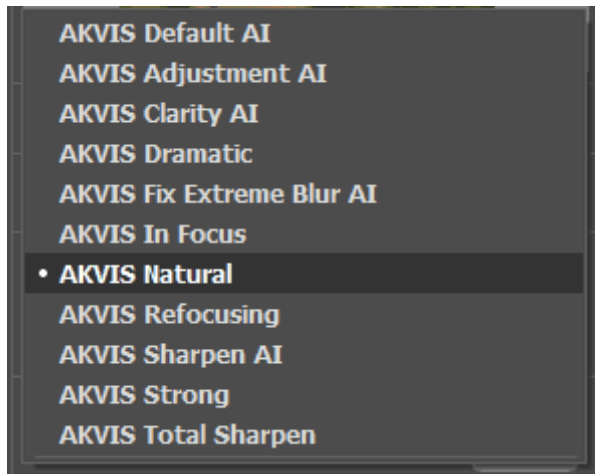

**Figure 5:** Presets for Refocus AI

# **F. Settings Panel**

Within this panel you can find all the parameters to adjust the settings of focusing.

4. Play with the parameters, and when you'll get the result you want, apply the changes within the plug-in by pressing the **Run** button, as shown highlighted in red within **Figure 6**, below. Doing so applies the effect and creates a preview of the changed image in the **After** tab, as shown highlighted in blue within **Figure 6**.

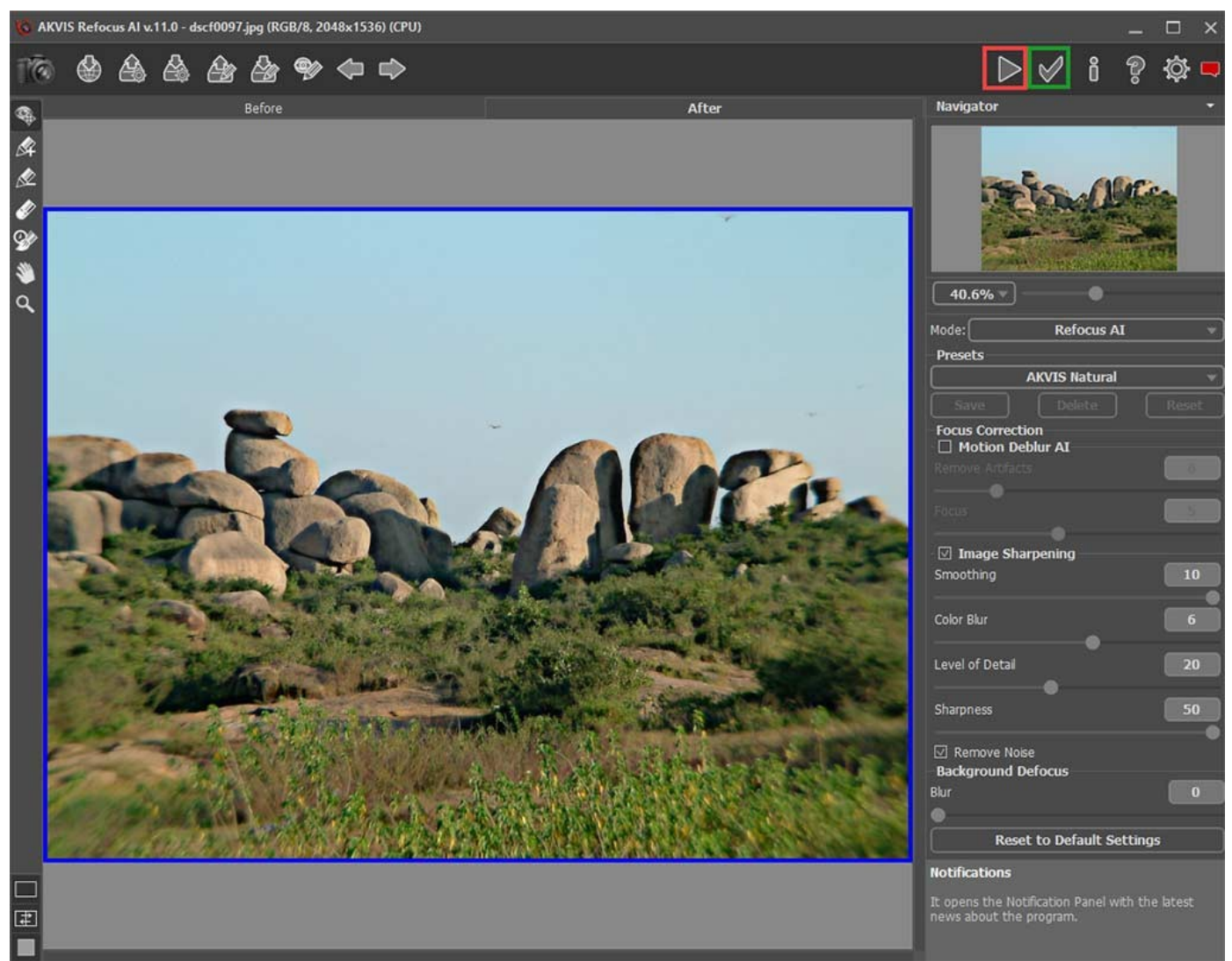

**Figure 6:** Preview the changes

5. Once you're done, apply the result to the image by pressing the **Apply** button, as shown highlighted in green within **Figure 6**, above to return to the image editor.

# **Specifications**

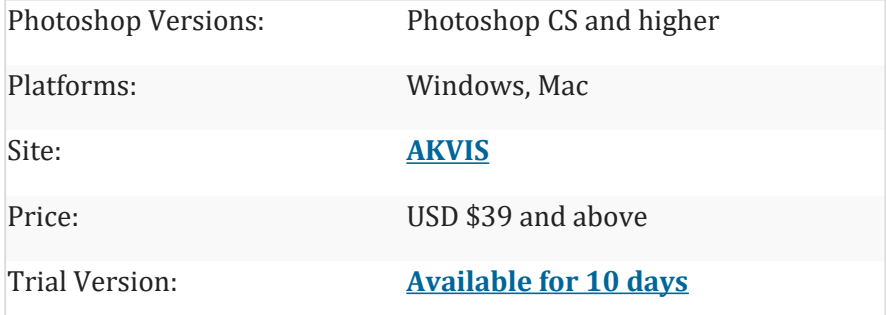

**<https://www.indezine.com/products/photoshop/plugin/akvis-refocus-11.html>**